# **Handbuch**

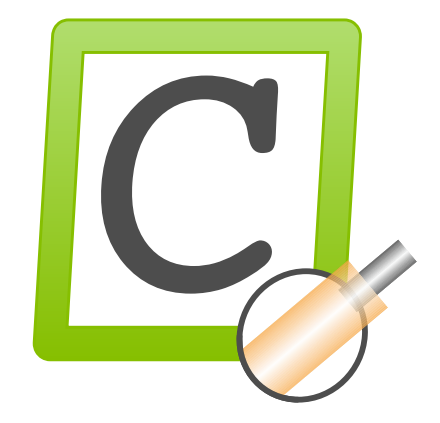

<span id="page-0-0"></span>**Software CaymanToolboxBasic**

**Version 1.3.0**

**Datum 21.03.2022**

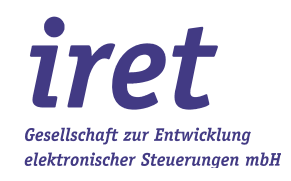

#### <span id="page-1-0"></span>**© 03/2022 DE**

iret GmbH Paul Engelhard Weg 50a D-48167 Münster

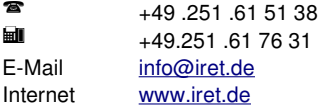

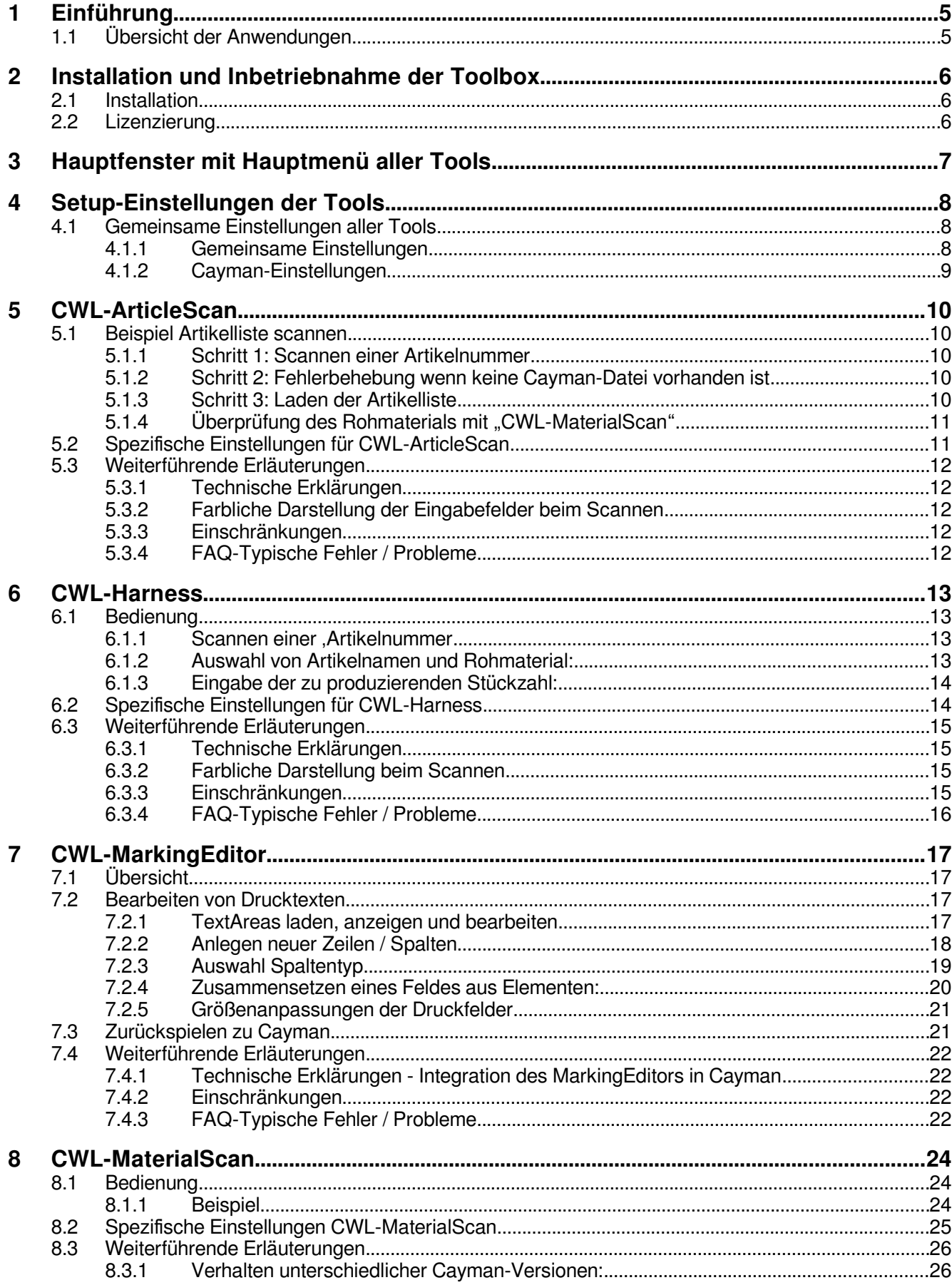

## Inhaltsverzeichnis

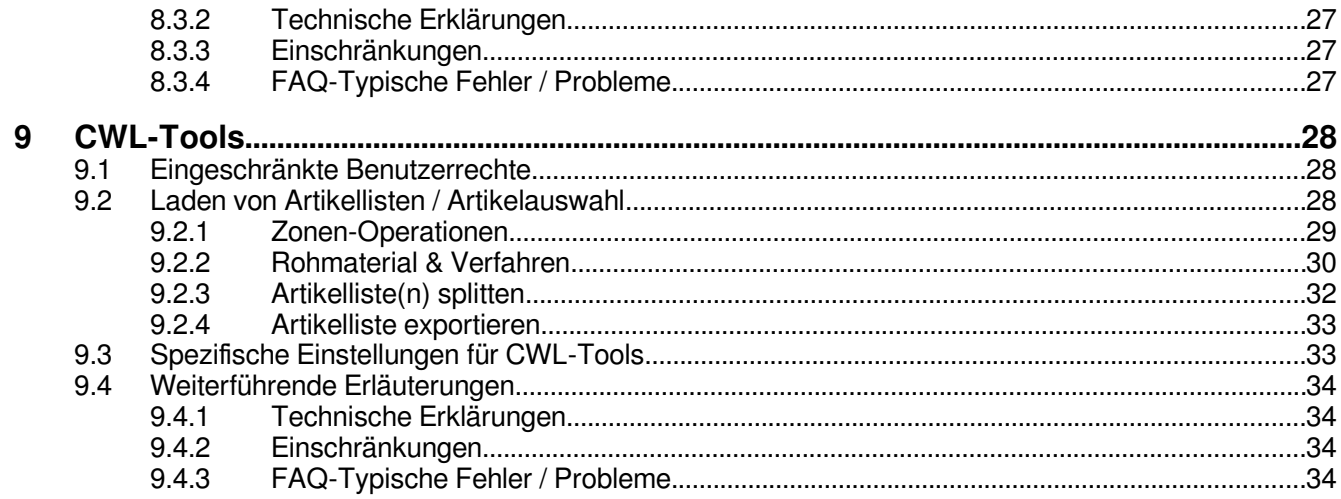

### **1 Einführung**

Die Cayman-ToolBox ist eine Sammlung von Anwendungen, die Benutzern der Schleuniger Cayman-Software bei der täglichen Arbeit helfen soll.

Zum Betrieb wird die Software "Cayman" der Fa. Schleuniger (ab Vers. 12) benötigt.

### **1.1 Übersicht der Anwendungen**

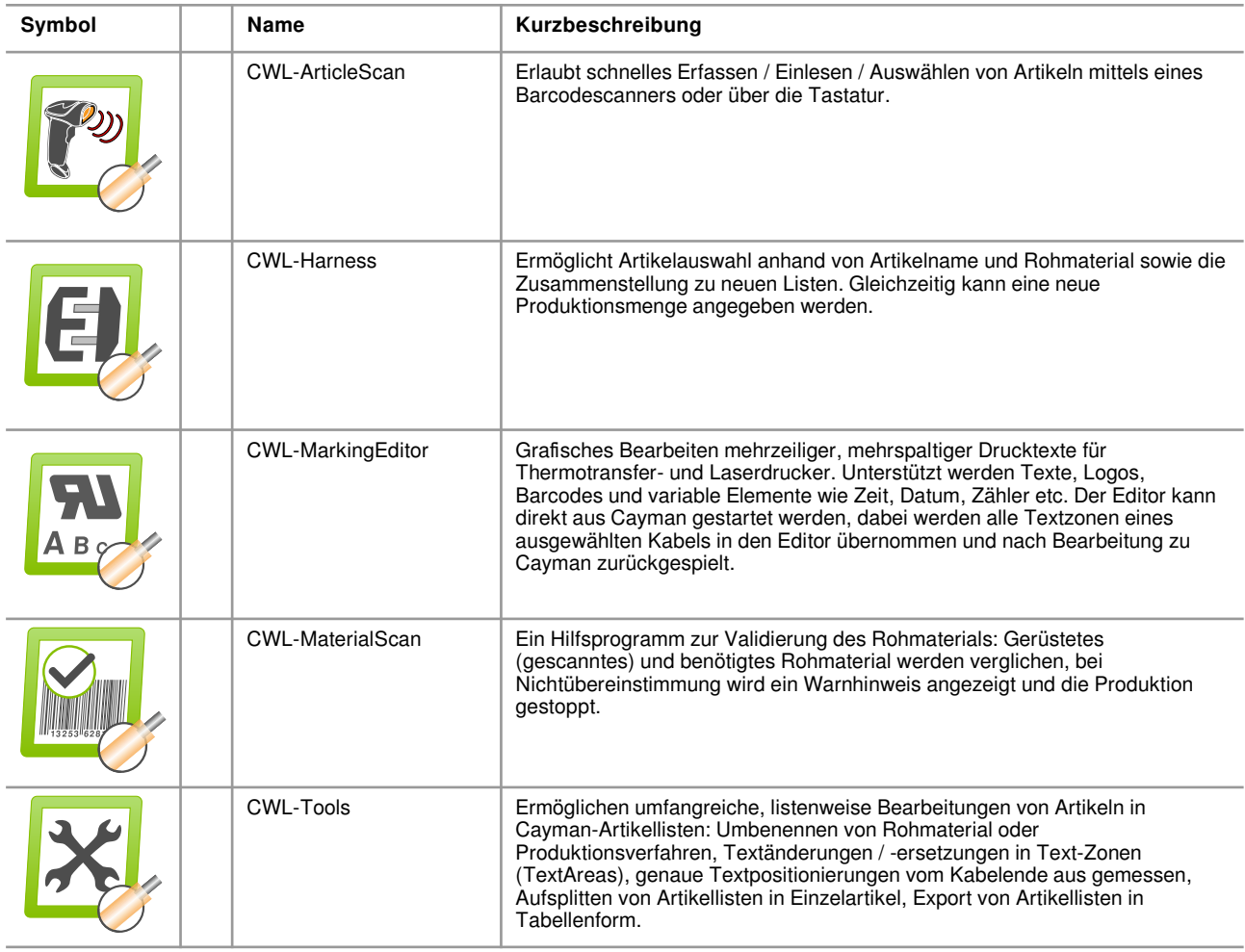

#### **2 Installation und Inbetriebnahme der Toolbox**

### **2 Installation und Inbetriebnahme der Toolbox**

#### **2.1 Installation**

Das Setup installiert alle Komponenten der Softwaresammlung. Als Installationsort empfiehlt sich ein Verzeichnis im Stammverzeichnis von c:, z.B. c[:\CaymanToolbox\](../../../../../../c:/CaymanToolboxBasic). Das Installationsverzeichnis kann während der Installation angelegt werden. Es wird empfohlen, Cayman vor der Installation der Toolbox zu beenden. Die Toolbox benötigt im Betrieb Schreibrechte für dieses Verzeichnis.

#### **2.2 Lizenzierung**

Die Lizenzierung der CaymanToolbox-Software wird in einem separaten Dokument beschrieben. Dieses können Sie sich im Lizenzdialog anzeigen lassen (Menü, Hilfe', Menüpunkt 'Hilfe zur Lizenzierung').

Der Lizenzdialog wird in der Demoversion der Toolbox bei Programmstart angezeigt. Sie erreichen ihn auch über das Programm-Hauptmenü ,Hilfe', Menüpunkt ,Lizenz laden'.

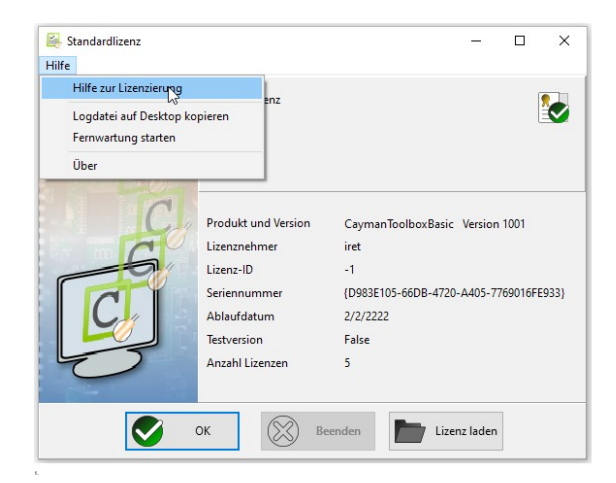

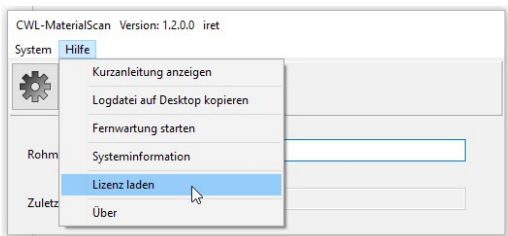

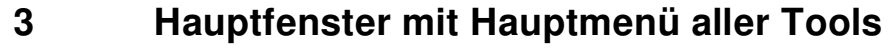

Alle Tools besitzen ein identisches aufgebautes Hauptfenster:

In der Fensterüberschrift wird der Name des jeweiligen Tools angezeigt, daneben die Versionsnummer und Angaben zum Lizenznehmen oder Kunden bzw. der Status "\*\* DEMO \*\*" in Demoversionen.

Bei Programmstart zeigen alle Tools ein identisches Hauptmenü mit den Punkten "System" und "Hilfe:

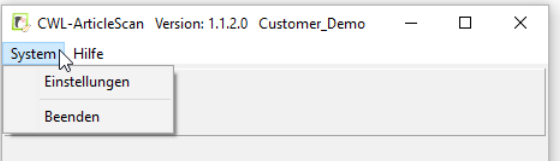

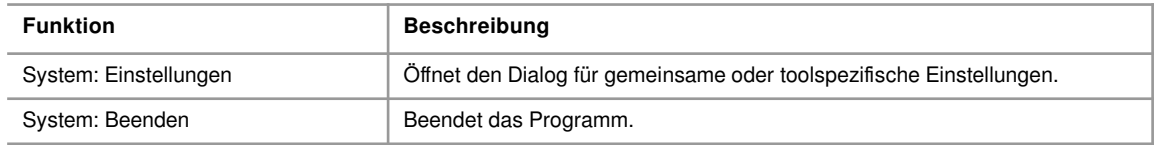

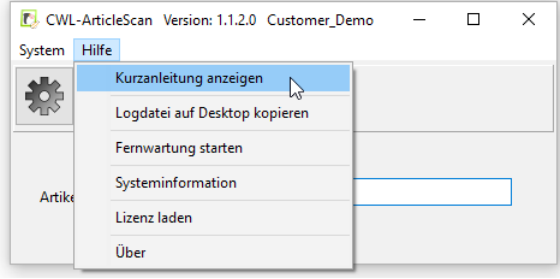

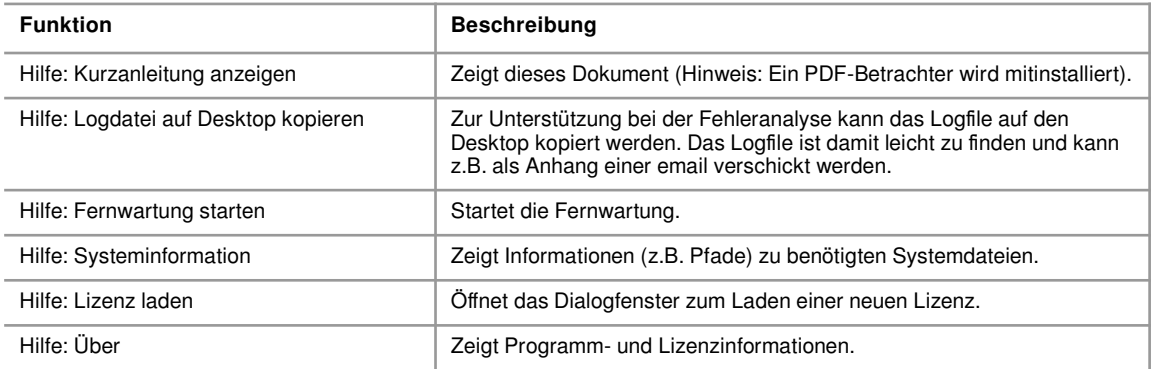

**Setup-Einstellungen der Tools**

### **4 Setup-Einstellungen der Tools**

**4**

Die Einstellungsdialoge werden aufgerufen entweder durch Klicken auf das Zahnradsymbol oder über den Menüpunkt "System / Einstellungen".

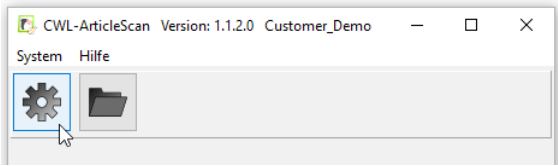

Die Tools besitzen sowohl gemeinsame als auch toolspezifische Einstellungen. Die gemeinsamen Einstellungen erreicht man im Setup-Dialog unter den beiden linken Reitern "Gemeinsame Einstellungen" und "Cayman-Einstellungen". Die toolspezifischen Einstellungen befinden sich unter weiteren Reitern rechts davon und sind nur im jeweiligen Tool verfügbar.

Alle im Setup getätigten Einstellungen werden gespeichert und bei erneutem Programmstart direkt geladen.

#### **4.1 Gemeinsame Einstellungen aller Tools**

<span id="page-7-0"></span>Die Reiter "Gemeinsame Einstellungen" und "Cayman-Einstellungen" finden sich in allen Tools. Sie steuern die Ausgabe der bearbeiteten Artikel oder Listen, die Spracheinstellung und Einstellungen der Cayman-Software.

#### **4.1.1 Gemeinsame Einstellungen**

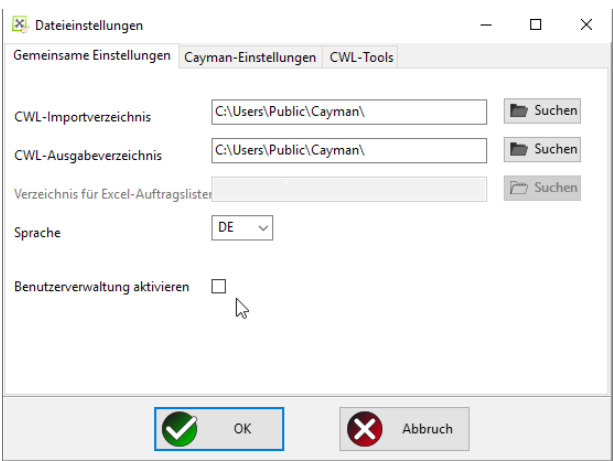

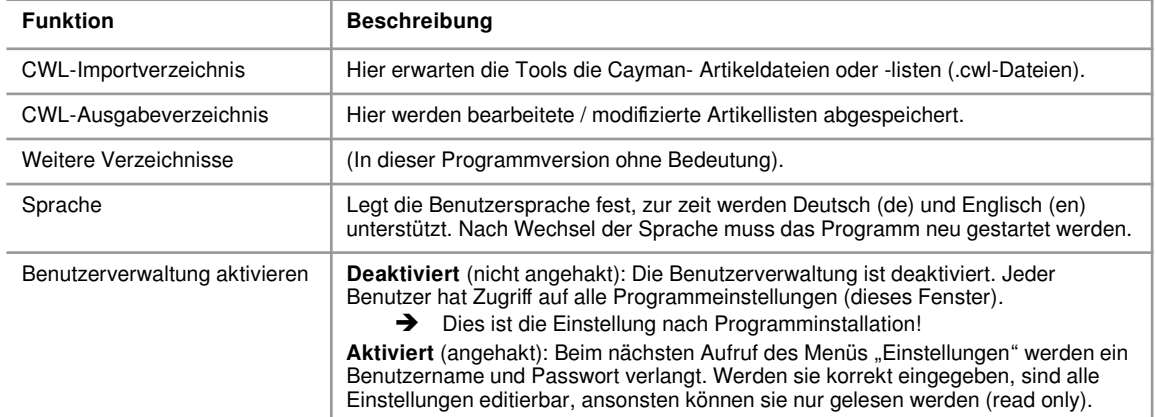

#### **Hinweis:**

<span id="page-8-0"></span>Nicht alle Tools benötigen alle Verzeichnisse. Daher sind, je nach Tool, nicht verwendete Auswahlmöglichkeiten ausgegraut und nicht anwählbar.

#### **4.1.2 Cayman-Einstellungen**

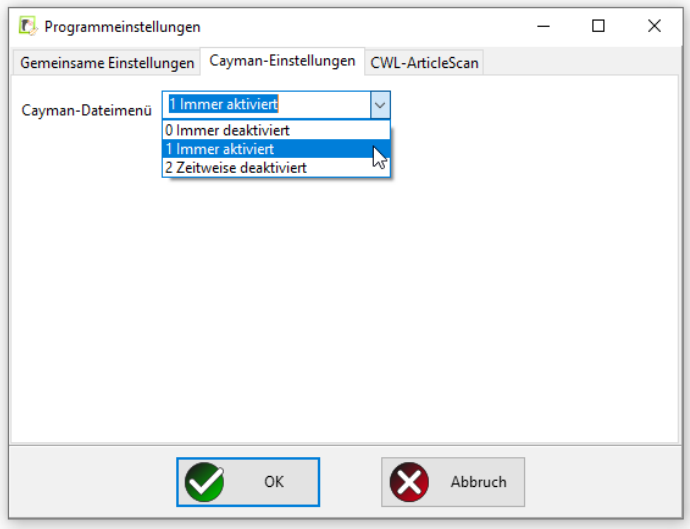

Mit der Auswahl "Cayman-Dateimenü" wird das Cayman-Dateimenü aktiviert bzw. deaktiviert. Ist das Menü aktiviert, können z.B. jederzeit Artikellisten direkt aus Cayman geladen oder gespeichert werden.

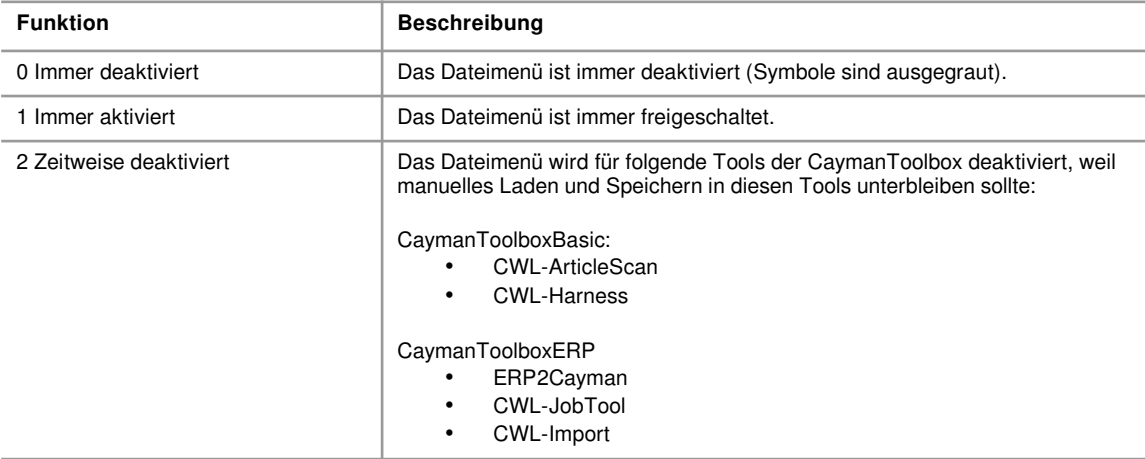

### **5 CWL-ArticleScan**

<span id="page-9-0"></span>Das Tool ermöglicht das schnelle Einlesen von Artikellisten mittels eines Barcodescanners oder über Tastatur. Die Eingabe wird intelligent unterstützt, verschiedene Farben verdeutlichen den Status des Einlesens.

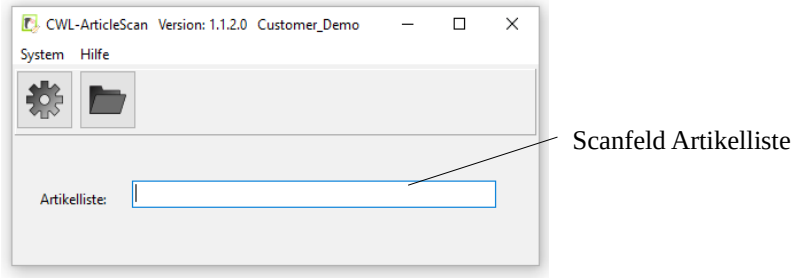

#### **5.1 Beispiel Artikelliste scannen**

Im CWL-Importverzeichnis existiert die Cayman-Datei "wirelist 001.cwl". Beim Einscannen eines Barcodes mit dem Inhalt "wirelist 00" verändert sich die Eingabemaske wie folgt:

#### **5.1.1 Schritt 1: Scannen einer Artikelnummer**

Die eingegebene Zeichenkette "wirelist 00" kann noch zu einer existierenden Datei ergänzt werden: Sie wird gelb unterlegt.

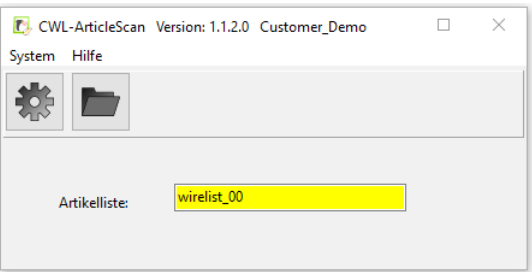

#### **5.1.2 Schritt 2: Fehlerbehebung wenn keine Cayman-Datei vorhanden ist**

Wird ein Barcode eingescannt zu dem keine Datei vorhanden ist (im Beispiel: "wirelist 3"), so wird das Eingabefeld rot unterlegt. In diesem Fall kann der Bediener die Eingabe manuell korrigieren oder das Eingabefeld löschen und die Artikelnummer erneut einscannen.

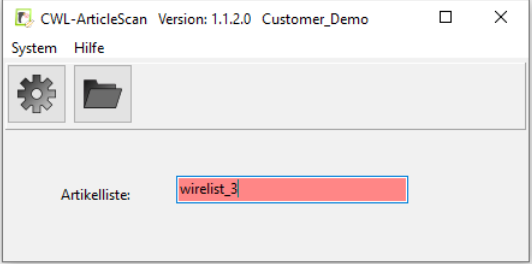

#### **5.1.3 Schritt 3: Laden der Artikelliste**

Die Zeichenkette "wirelist\_001" entspricht exakt dem Dateinamen (Endung ".cwl" vorausgesetzt). Sie wird jetzt grün unterlegt.

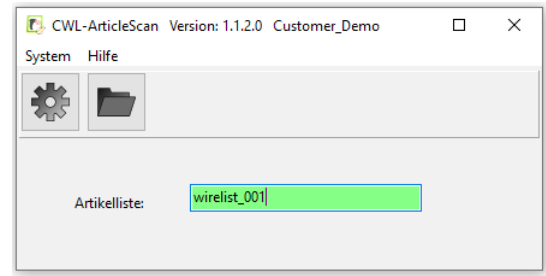

Die gewählte Liste wird nun automatisch in Cayman geladen.

#### **5.1.4 Überprüfung des Rohmaterials mit "CWL-MaterialScan"**

Parallel zu "CWL-ArticleScan" kann das Tool "[CWL-MaterialScan"](#page-23-0) (s. Kap. [8](#page-23-0)) eingesetzt werden. Es gestattet die Eingabe / Auswahl von Rohmaterialien über Barcodescanner und bietet einen Materialcheck, der sicherstellt, dass zur Produktion immer das korrekte Rohmaterial verwendet wird.

#### **5.2 Spezifische Einstellungen für CWL-ArticleScan**

<span id="page-10-0"></span>Diese Einstellungen steuern, wie sich CWL-ArticleScan beim Einlesen von Artikellisten verhält:

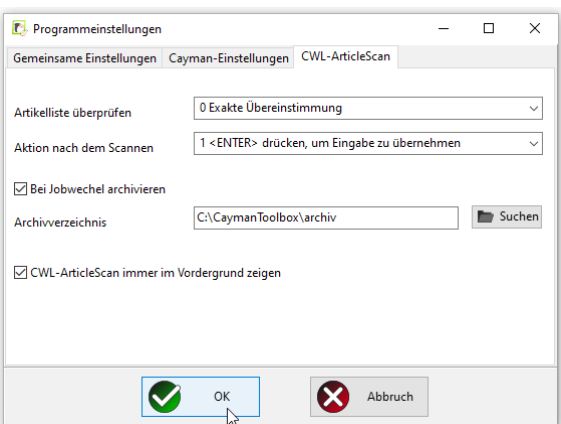

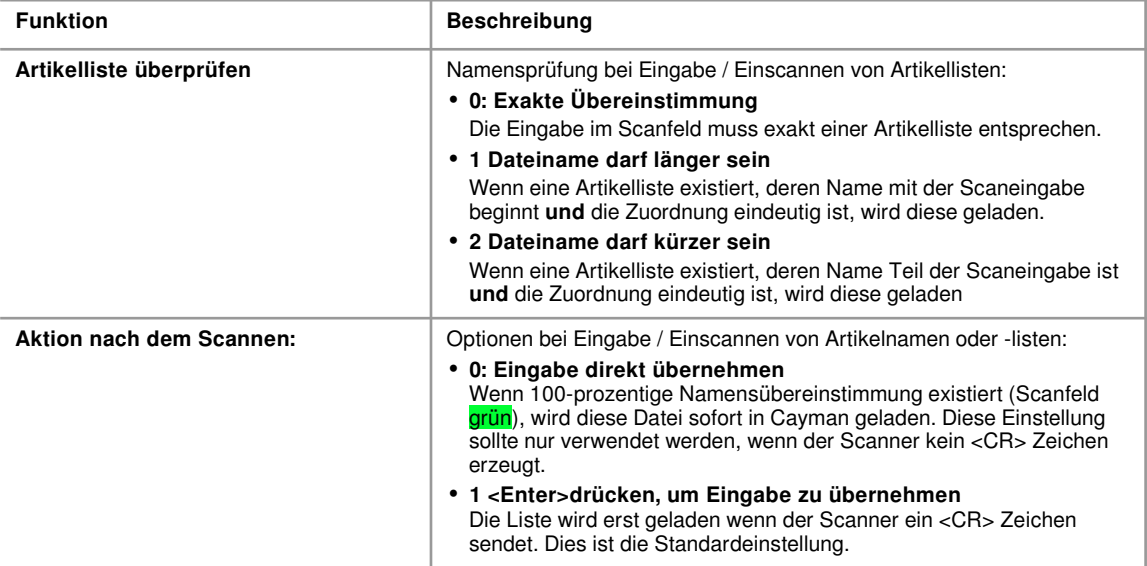

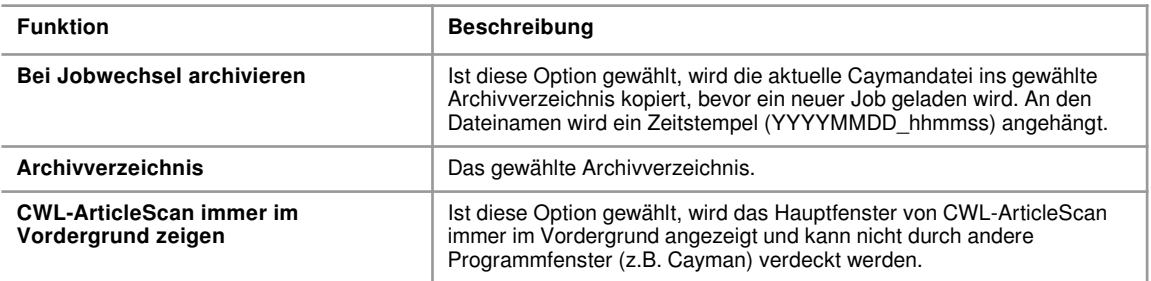

#### **5.3 Weiterführende Erläuterungen**

#### **5.3.1 Technische Erklärungen**

- Erkennung von Artikellisten
	- CWL-ArticleScan sucht ausschließlich im eingestellten CWL-Importverzeichnis (s. Kap. [4.1.1\)](#page-7-0)
	- Der eingescannte Name muss mit dem Namen einer Cayman CWL-Datei übereinstimmen, wobei die Dateiendung ".cwl" automatisch ergänzt wird
- Groß- und Kleinschreibung
	- CWL-ArticleScan unterscheidet im Zusammenspiel mit Cayman grundsätzlich nicht zwischen Groß- und Kleinschreibung
	- Dieses Verhalten kann aus technischen Gründen nicht geändert werden

#### **5.3.2 Farbliche Darstellung der Eingabefelder beim Scannen**

Die Farbe der Eingabefelder wechselt während des Scannens, die Farben haben dabei folgende Bedeutung:

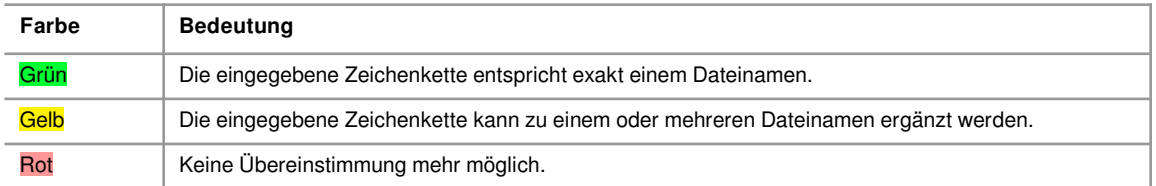

#### **5.3.3 Einschränkungen**

#### **5.3.4 FAQ-Typische Fehler / Probleme**

<span id="page-11-0"></span>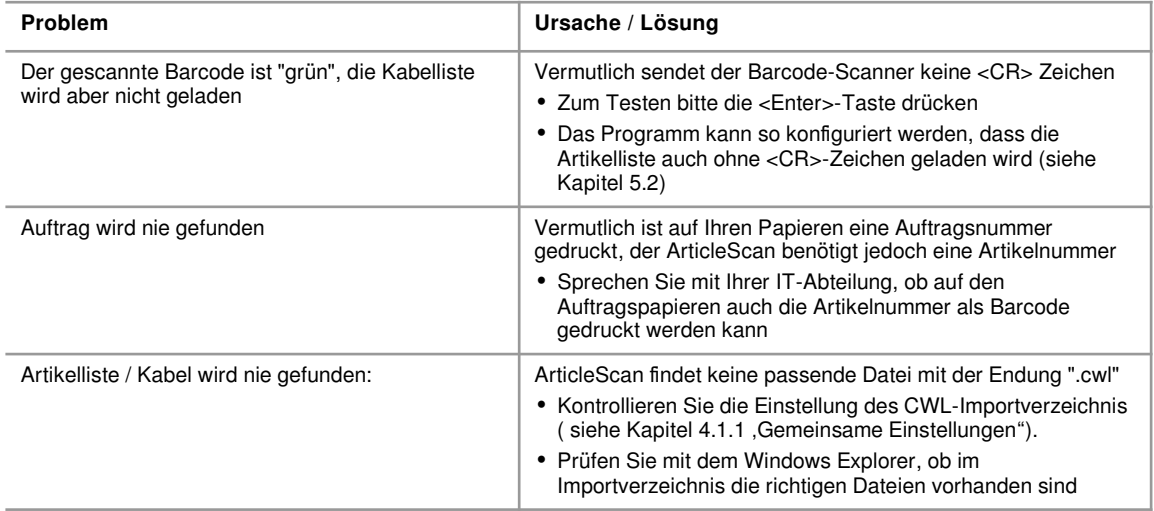

### **6 CWL-Harness**

<span id="page-12-0"></span>Das Tool liest alle Artikelnamen und Rohmaterialien aller Artikel einer Cayman-Artikelliste (".cwl"-Datei) ein und ermöglicht die gezielte Auswahl von Artikeln mit gesuchtem Namen und Rohmaterial.

#### **6.1 Bedienung**

#### **6.1.1 Scannen einer ,Artikelnummer**

Das Hauptfenster bietet ein Scanfeld zur Eingabe einer Cayman-Artikelliste, als Suchpfad ist das CWL-Importverzeichnis (s. Kap. [4.1.1](#page-7-0)) voreingestellt. Die Eingabe wird farblich unterlegt (rot, gelb, grün), je nachdem, ob eine passende Liste im Importverzeichnis vorhanden ist.

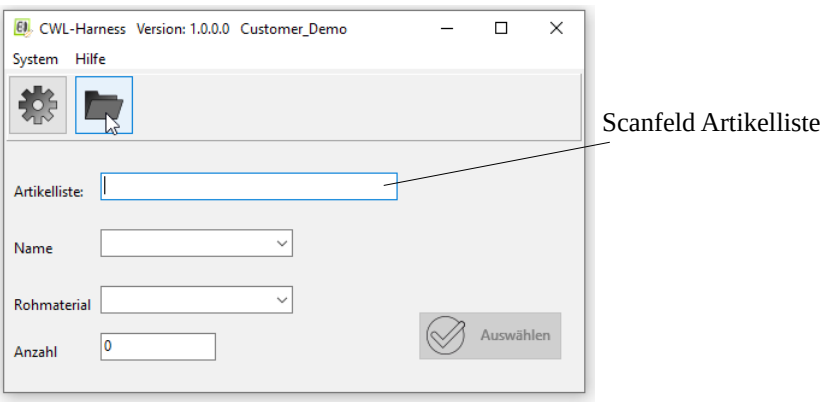

#### **6.1.2 Auswahl von Artikelnamen und Rohmaterial:**

Die gefundenen Artikelnamen und Rohmaterialien werden in zwei Auswahlboxen (Name, Rohmaterial) alphabetisch aufgelistet. Mit der Auswahl <alle> werden alle Artikel bzw. Rohmaterialien ausgewählt.

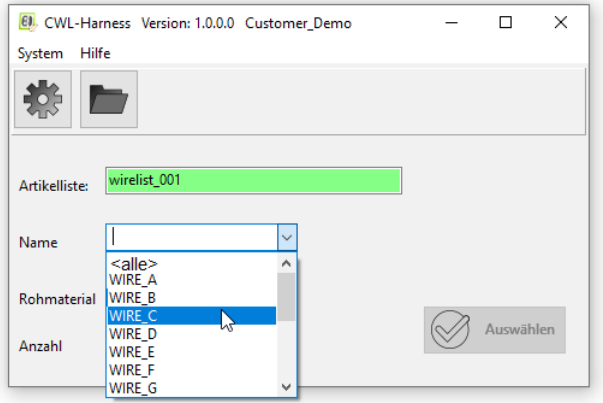

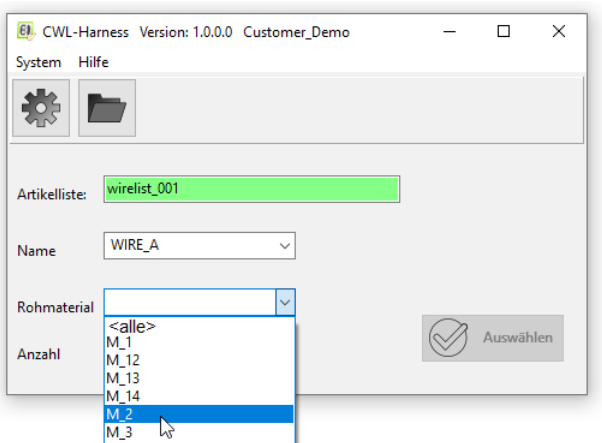

#### **6.1.3 Eingabe der zu produzierenden Stückzahl:**

Nach Auswahl einer Kombination aus Namen und Rohmaterial kann die zu produzierende Stückzahl eingegeben werden.

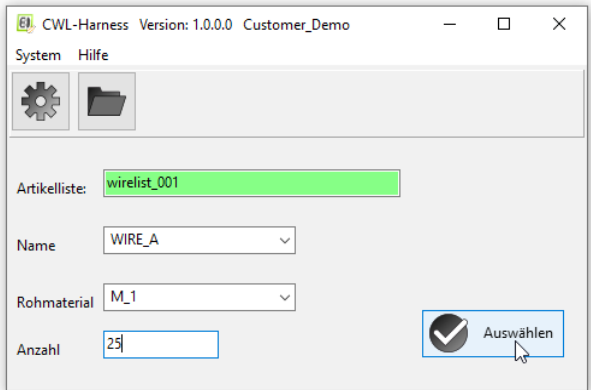

In Cayman wird eine neue Liste mit den passenden Artikeln mit der gewünschten Stückzahl angelegt. Die neue Liste kann direkt produziert oder aus Cayman heraus unter neuem Namen gespeichert werden: Dazu muss die Option "Cayman Dateimenü aktiv" (s. Kap. [4.1.2](#page-8-0) "Cayman-Einstellungen") aktiviert sein.

#### **6.2 Spezifische Einstellungen für CWL-Harness**

Diese Einstellungen steuern das Verhalten von CWL-Harness beim Einlesen von Artikellisten und der Artikelauswahl.

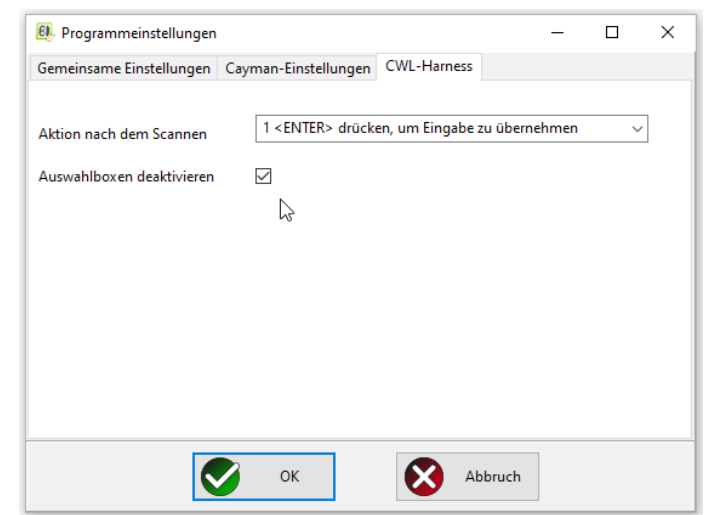

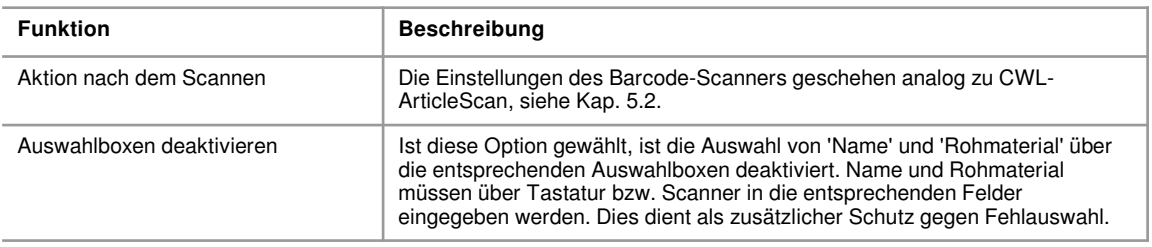

Für die Auswahl des Importverzeichnisses siehe Kap. [4.1.1](#page-7-0) ("Gemeinsame Einstellungen").

#### **6.3 Weiterführende Erläuterungen**

#### **6.3.1 Technische Erklärungen**

- Erkennung von Artikellisten
	- CWL-Harness sucht ausschließlich im eingestellten CWL-Importverzeichnis (s. [4.1.1](#page-7-0))
	- Der eingescannte Name muss mit dem Namen einer Cayman CWL-Datei übereinstimmen, wobei die Dateiendung ".cwl" automatisch ergänzt wird
- Groß- und Kleinschreibung
	- CWL-Harness unterscheidet im Zusammenspiel mit Cayman grundsätzlich nicht zwischen Groß- und Kleinschreibung
	- Dieses Verhalten kann aus technischen Gründen nicht geändert werden

#### **6.3.2 Farbliche Darstellung beim Scannen**

Die Farbe des Eingabefeldes wechselt während des Scannens, die Farben haben dabei folgende Bedeutung:

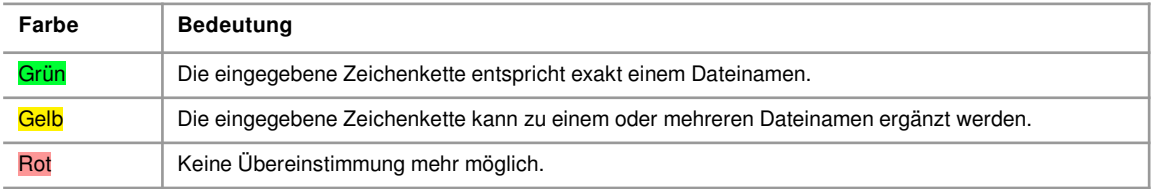

#### **6.3.3 Einschränkungen**

• z. Zt. kann nur eine Gesamtstückzahl eingegeben werden, keine Batch-Stückzahl

### **6.3.4 FAQ-Typische Fehler / Probleme**

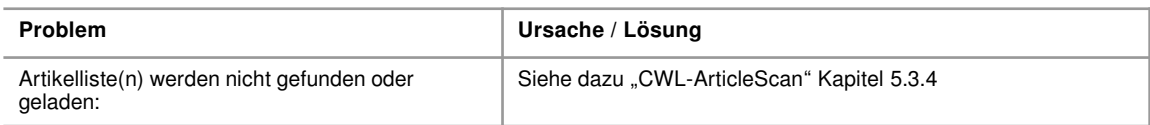

### **7 CWL-MarkingEditor**

<span id="page-16-0"></span>Der MarkingEditor ist ein Hilfsprogramm für Cayman, mit dem Drucktexte aus "Thermotransfer- / Laserdrucker-" Zonen (TextAreas) grafisch bearbeitet werden können. Die Drucktexte können dabei mehrere Zeilen / Spalten umfassen und aus beliebigen Kombinationen von Text, Logos (Grafiken), Barcode und variablen Elementen wie Zeit, Datum, Zählern aufgebaut sein.

#### **7.1 Übersicht**

Der MarkingEditor kann entweder direkt oder aber aus Cayman heraus gestartet werden. In beiden Fällen werden alle Textzonen des in Cayman ausgewählten Kabels geladen und in einer schematischen Druckvorschau angezeigt. Hier können die Inhalte nun bearbeitet werden, Zeilen und Spalten können eingefügt oder gelöscht werden. Das Ergebnis ist direkt am Bildschirm sichtbar. Nach Abschluss der Änderungen wird der Drucktext zu Cayman zurückgespielt, dabei werden alle notwendigen Formatierungsanweisungen automatisch erzeugt und eingefügt.

Beispiel für einen Drucktext aus 2 Zeilen und 2 Spalten mit Logo, Barcode (variables Feld: Zähler), Text, Text (variables Feld: Datum):

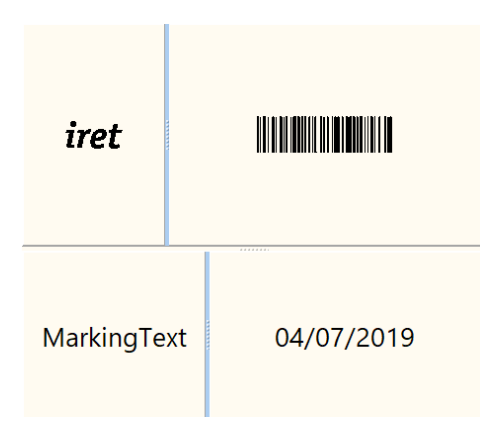

Der MarkingEditor erzeugt hieraus automatisch folgende Zeichenkette mit integrierten Cayman-Formatierungsanweisungen. Der Benutzer wird von der oft fehlerträchtigen Eingabe der Formatierungsanweisungen befreit.

\#C\&n50\&\&L39;61\&\&S130;130\&\&Firet\_logo1\&\&S102;100\&\&4@5\&\&n50\&\&L39;61\&MarkingText\&S120;120\&@2

#### **7.2 Bearbeiten von Drucktexten**

#### **7.2.1 TextAreas laden, anzeigen und bearbeiten**

Jede TextArea (in folgendem Beispiel existieren 5 Zonen) kann in das Vorschau– bzw. Änderungsfenster geholt werden, indem man im MarkingEditor mit der Maus auf die entsprechende TextArea klickt.

Für jede TextArea gibt es Grundeinstellungen für Textgröße (Fontsize) und -ausrichtung (Align) sowie einen Startwert für einen Zähler (Counter).

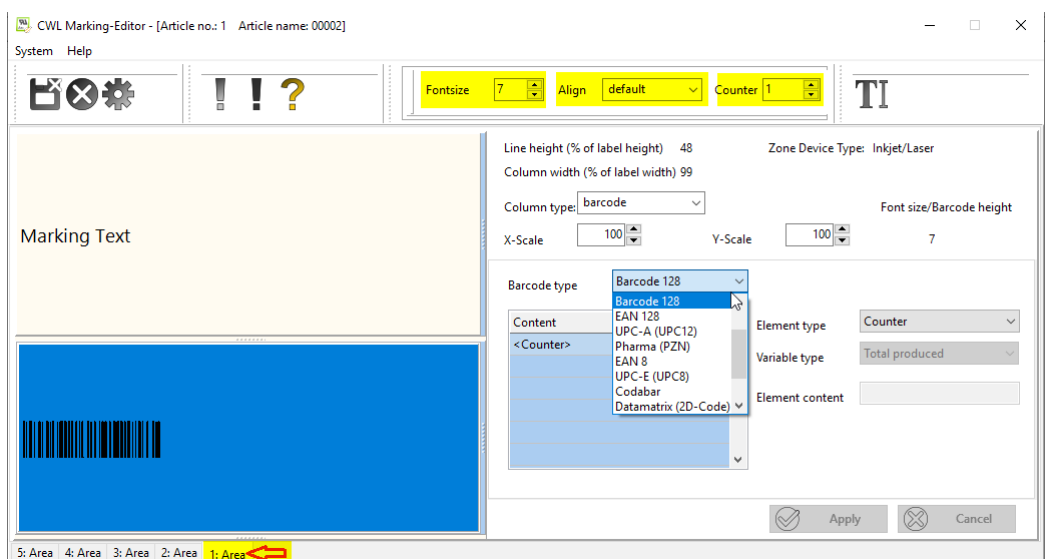

Der Drucktext einer Area kann aus mehreren Zeilen / Spalten bestehen, die wiederum aus mehreren Zeilen / Spalten aufgebaut sein können. Mit Mausklick auf eines dieser Felder kann dessen Inhalt editiert werden, dabei wird das Feld blau unterlegt.

#### **7.2.2 Anlegen neuer Zeilen / Spalten**

Innerhalb des gewählten Feldes können mit Klick auf die rechte Maustaste neue Zeilen / Spalten hinzugefügt werden:

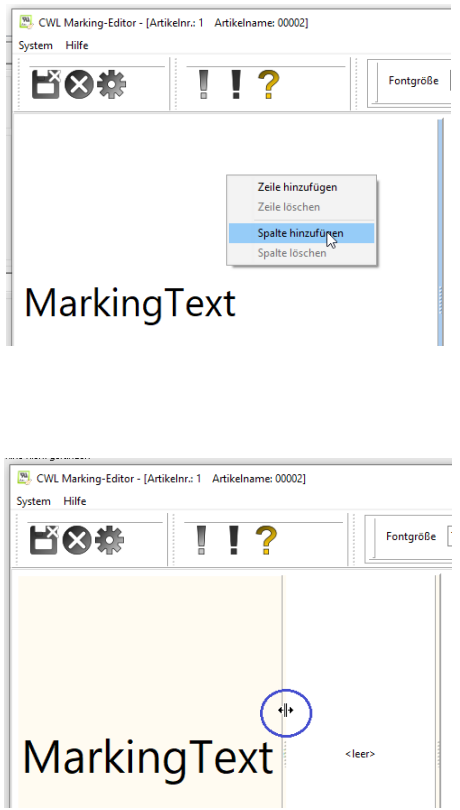

Zeilenhöhen und Spaltenbreiten können jederzeit verändert werden: Dazu platziert man die Maus auf den Trennstrich zwischen zwei Felder und bewegt sie mit gedrückter linker Maustaste nach oben/unten bzw. links/rechts.

#### **7.2.3 Auswahl Spaltentyp**

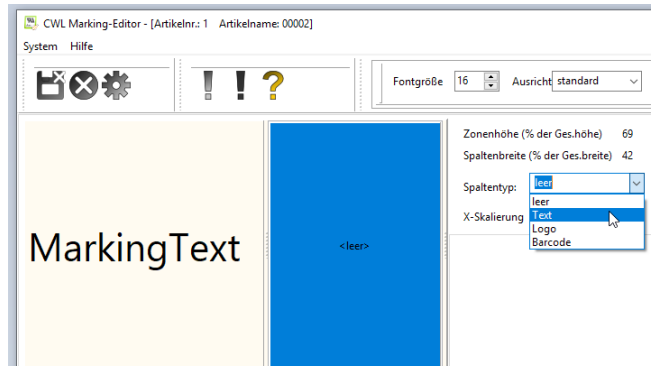

Einem markierten Feld lässt sich ein Spaltentyp zuweisen, zur Verfügung stehen die Typen "leer", "Text", "Logo" und "Barcode".

Innerhalb eines Feldes können mehrere gleichartige Spaltentypen nebeneinander angeordnet und gedruckt werden, also z.B:

- ein Text (als Text) + ein Datum (als Text) + ein Zähler (als Text) oder
- ein Text (als Barcode)+ ein Datum (als Barcode) + ein Zähler (als Barcode).

(Anm.: Dies gilt nicht für den Typ "Logo", hier ist pro Feld nur ein Logo möglich.)

#### **7.2.4 Zusammensetzen eines Feldes aus Elementen:**

Für ein Feld vom Typ "Text" oder "Barcode" lassen sich mehrere Elementtypen aneinanderreihen.

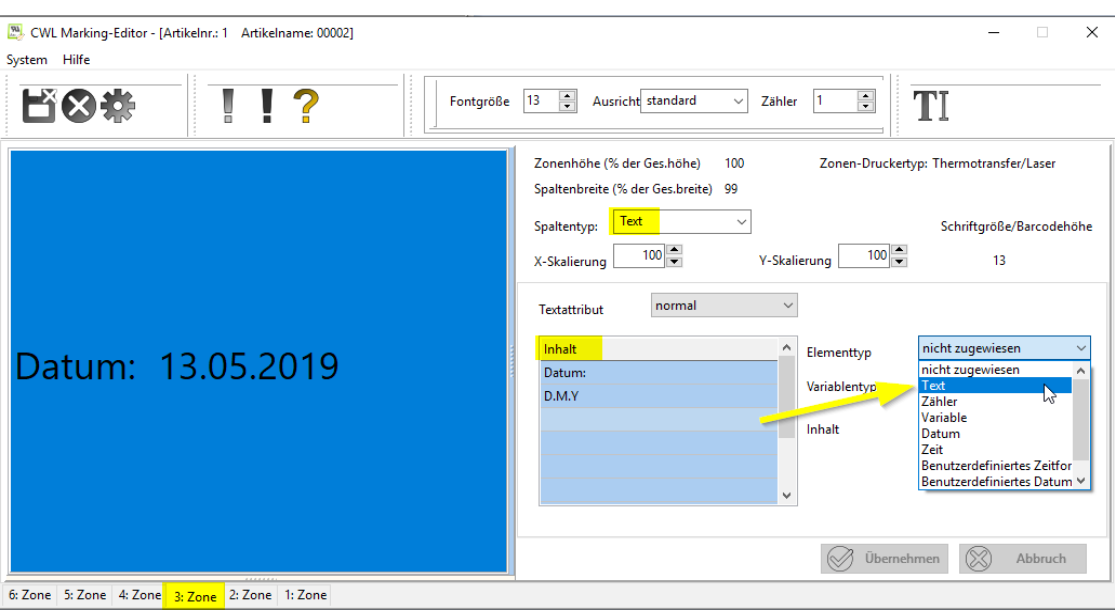

**Beispiel:** Die 3. Zone dieses Kabels besitzt nur ein Feld vom Typ "Text". In der Tabelle "Inhalt" befinden sich schon zwei Elemente: Ein Text "Datum: "" (mit 2 Leerzeichen am  $\mathring{\mathsf{E}}$ nde) und ein *Benutzerdefiniertes Datum* "D.M.Y" (= Day.Month.Year).

Nun wird die 3. Zeile der Tabelle "Inhalt" per Mausklick markiert und ein weiteres Element vom Typ Text angehängt. In das Eingabefeld "Inhalt" wird nun der gewünschte Text eingegeben, hier " LosNr." (beachten Sie die voranstehenden Leerzeichen, damit der neue Text vom Datum optisch getrennt wird). Ein Mausklick auf den Schalter "Übernehmen" fügt den Eintrag zur Tabelle hinzu und zeigt die aktualisierte Vorschau.

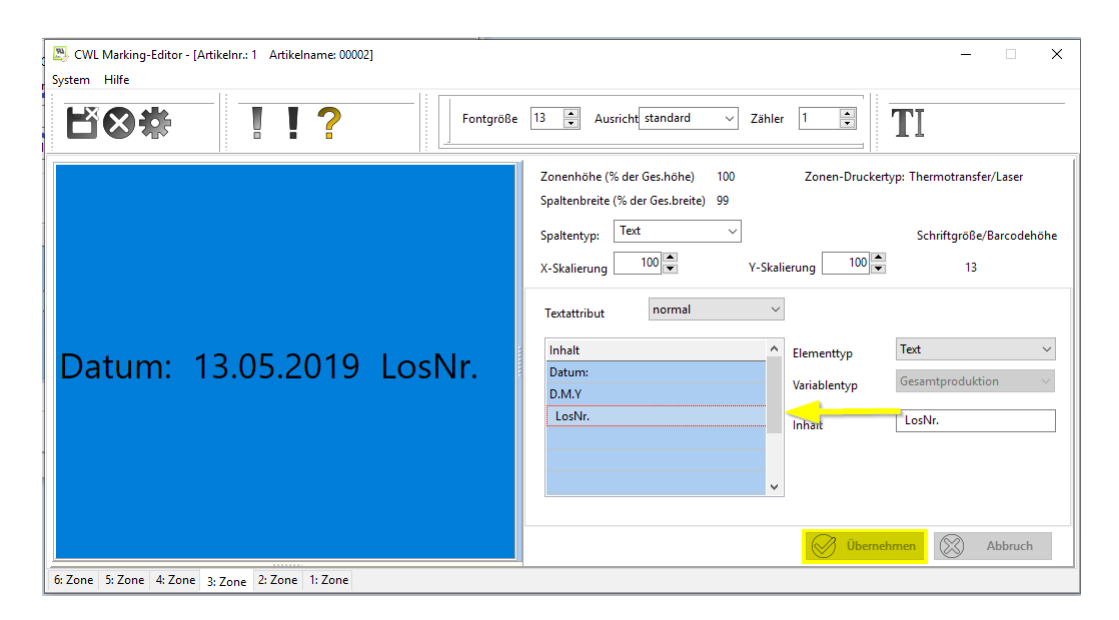

#### **7.2.5 Größenanpassungen der Druckfelder**

Zusätzlich zur Zonen-Grundeinstellung "Fontgröße" lassen sich die Größen von Texten, Barcodes und Logos individuell für jedes Feld prozentual einstellen: Der Text "small text" hat beispielsweise nur die halbe Größe (50%) bezogen auf die Zonen-Grundeinstellung (Fontsize 16).

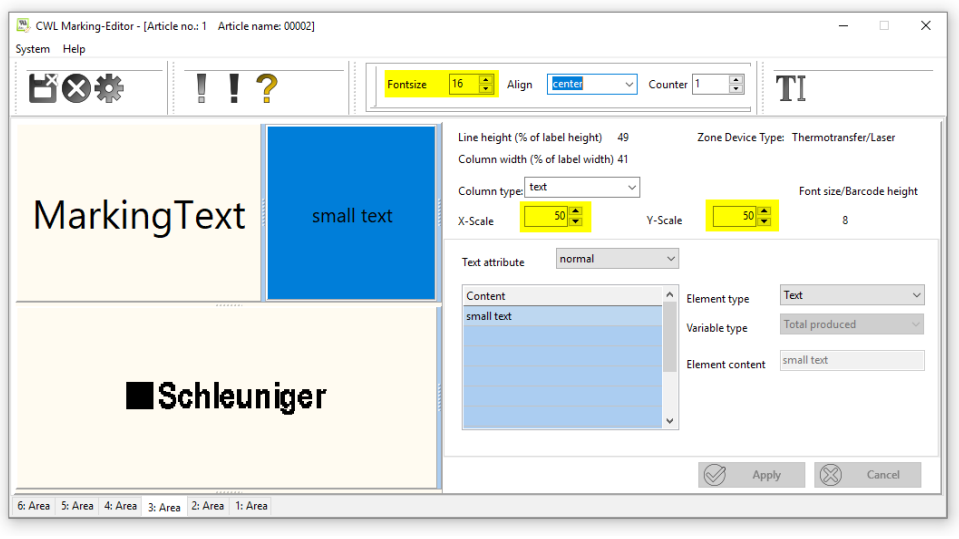

#### **Hinweis:**

Die Vorschau der Felder "Text" und "Logo" zeigen die gewählten und skalierten Druckinhalte, in den Feldern "Barcode" wird ein Barcode-Symbolbild angezeigt.

#### **7.3 Zurückspielen zu Cayman**

Nach Beendigung der Zonenänderungen sollten die Drucktexte zu Cayman zurückgespielt werden. Dazu drückt man den Knopf mit dem Speichern-(Disketten)symbol.

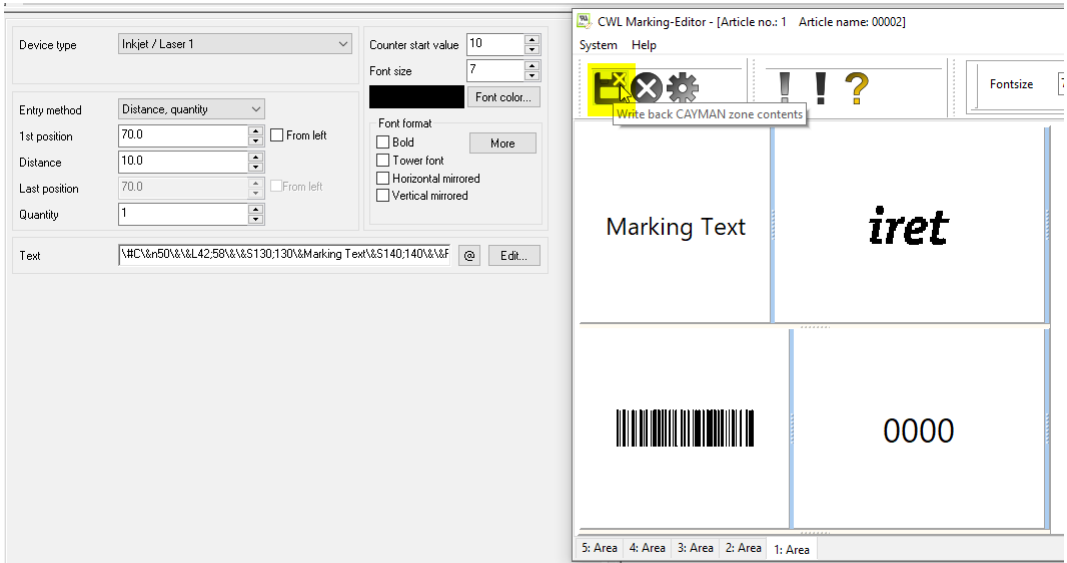

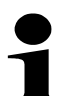

#### **Achtung:**

Der MarkingEditor selbst speichert keine Drucktexte! Sollen Textänderungen gesichert werden, muss dies im Cayman-Menü "Speichern" oder "Speichern unter" geschehen.

Nach Zurückspielen der Drucktexte wird der MarkingEditor automatisch beendet, damit jetzt keine unbeabsichtigten Textänderungen passieren. Durch Mausklick auf den "Edit"-Button wird der MarkingEditor neu gestartet und alle Textzonen erneut geladen.

#### **7.4 Weiterführende Erläuterungen**

#### **7.4.1 Technische Erklärungen - Integration des MarkingEditors in Cayman**

Der MarkingEditor wird aus Cayman durch Klick auf den Button "Edit" gestartet. Wählen Sie zuerst in Cayman das zu bearbeitende Kabel aus, es muss mindestens eine Textzone (Area) besitzen. Klicken Sie zunächst (1) auf eine beliebige Area (z.B. 1. Area), dann (2) den Button "Edit". Die Drucktexte alle Zonen (in diesem Beispiel 5 Zonen) werden in den MarkingEditor geladen und können durch Klicken (3) auf die entsprechenden Area ausgewählt werden.

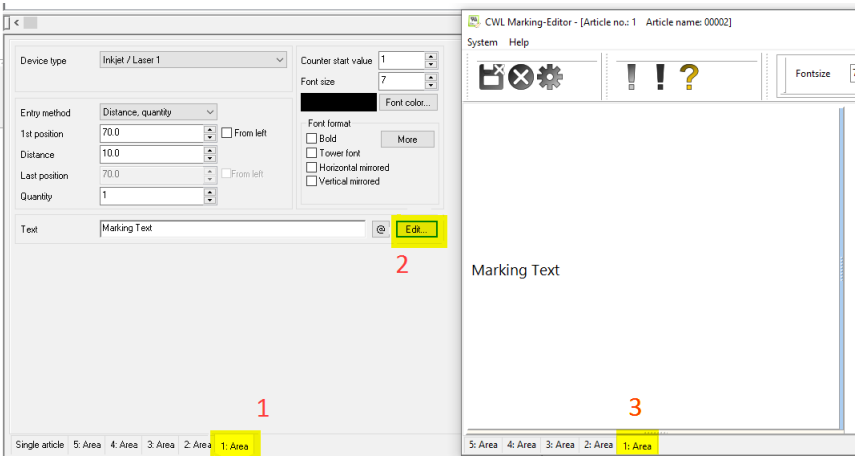

#### **7.4.2 Einschränkungen**

#### **Allgemein**

- CWL-MarkingEditor prüft nicht, ob die erstellte Kennzeichnung mit dem Markierungsgerät auch wirklich umgesetzt werden kann
- Der MarkingEditor prüft nicht, ob der Text von Cayman verarbeitet werden kann
- Derzeit keine Unterstützung für "Tintenstrahl- / Laserdrucker" Zonen

#### **Anzahl Zeilen und Spalten**

- Grundsätzlich ist die Anzahl von Zeilen und Spalten nicht begrenzt, allerdings ist das Programm nur bis zu 4 Zeilen mit je 4 Spalten getestet worden
- Grundsätzlich können nur innerhalb einer Zeile neu Spalten angelegt werden, nicht je doch innerhalb einer Spalte neue Zeilen

#### **7.4.3 FAQ-Typische Fehler / Probleme**

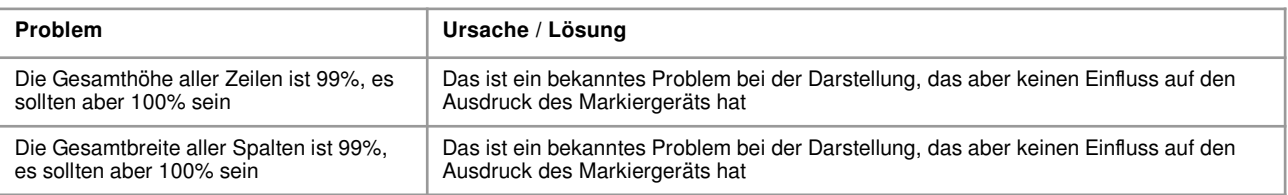

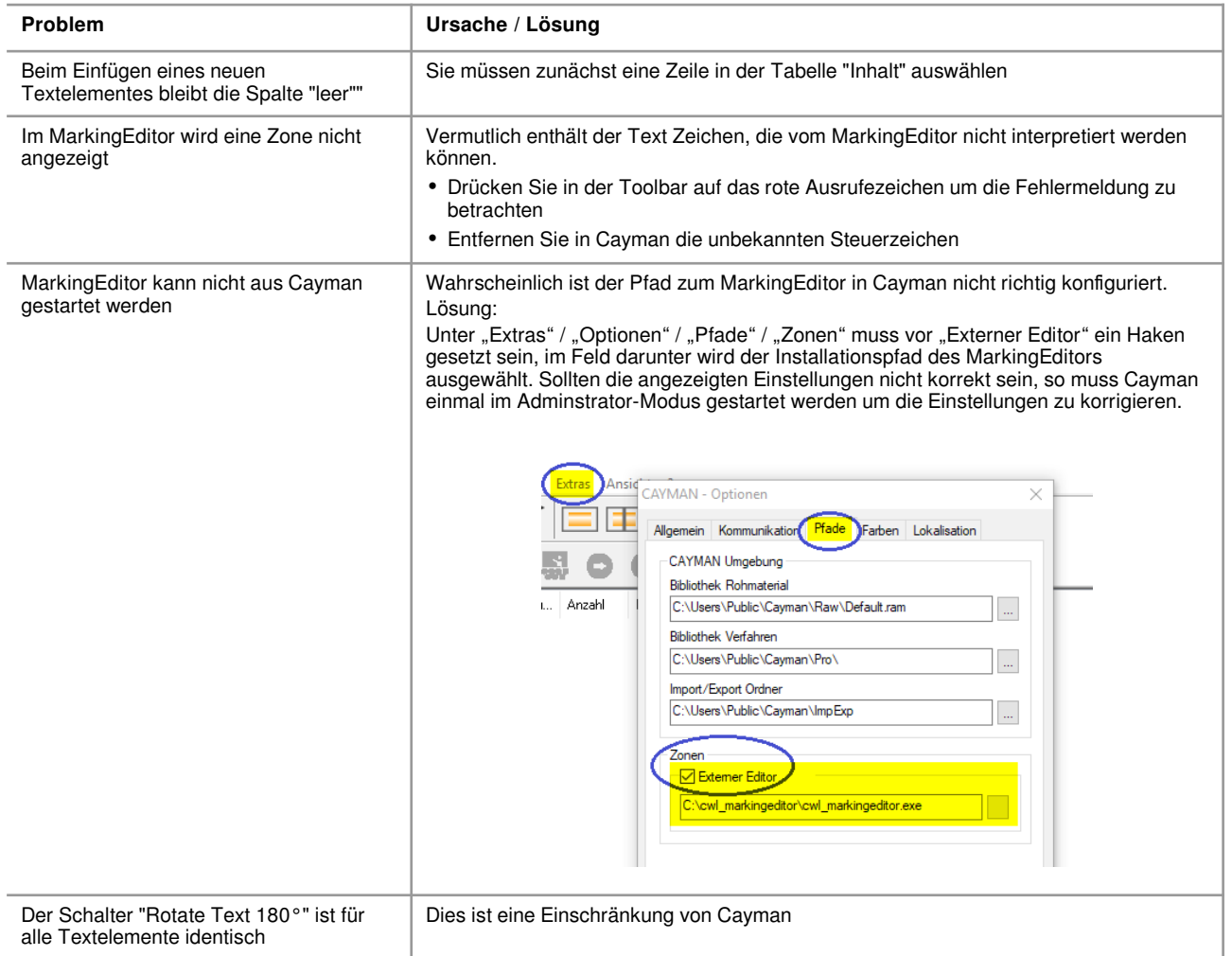

### **8 CWL-MaterialScan**

#### **8.1 Bedienung**

<span id="page-23-0"></span>Dieses Tool überprüft, ob das gescannte Rohmaterial übereinstimmt mit dem Rohmaterial des als Nächstes in Cayman zu produzierenden Artikel. Bei Nichtübereinstimmung wird eine Warnung angezeigt und das Starten der Produktion verhindert.

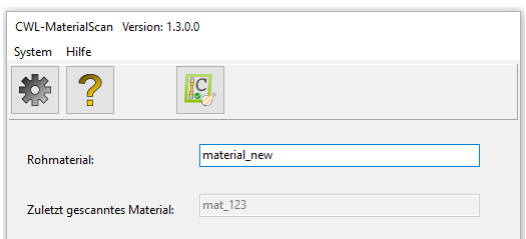

In das Feld "Rohmaterial" muss der Name des Materials eingegeben werden, welches zuletzt in die Maschine geladen wurde. Eine Eingabe per Barcode-Scanner ist möglich. Darunter zeigt CWL-MaterialScan das zuletzt gescannte Material, bis ein neues eingescannt wird. Entdeckt CWL-MaterialScan, dass mit falschem Material produziert werden soll, erscheint ein Warnhinweis mit dem benötigtem Rohmaterial. Gleichzeitig wird das Starten der Produktion verhindert. CWL-MaterialScan kann nur funktionieren, wenn eine Verbindung zu Cayman besteht. Der Status der Verbindung wird durch ein Icon in der Taskleiste angezeigt:

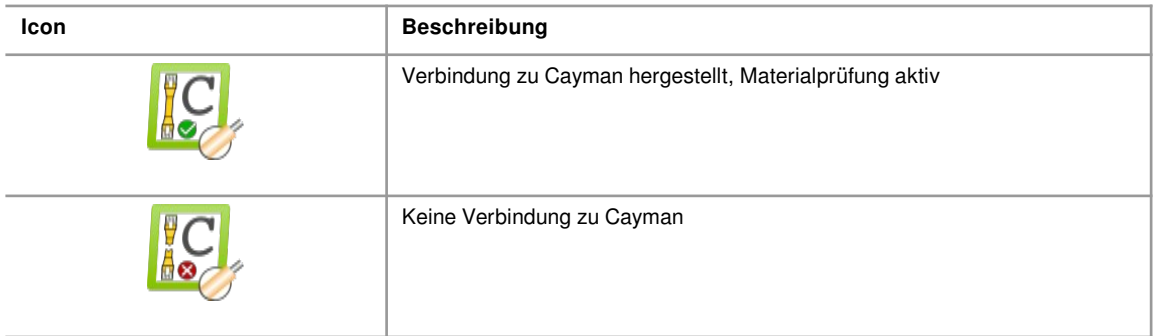

#### **8.1.1 Beispiel**

Gescanntes Material: "material abc", benötigtes Material (Cayman): "material 1".

=> "Achtung: Falsches Material geladen". Die Produktion kann nicht gestartet werden.

Nach Scannen des korrekten Rohmaterials oder Auswahl eines Cayman-Artikels mit pas sendem Rohmaterial verschwindet der Hinweis und die Produktion kann gestartet werden.

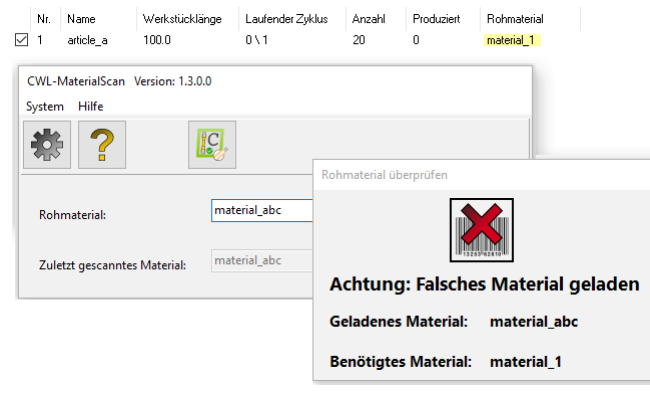

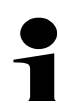

### **Hinweise:**

Eine Rohmaterialeingabe ist nur bei gestoppter oder noch nicht gestarteter Produktion möglich, bei laufender Produktion ist das Eingabefeld inaktiv.

Bei der Überprüfung des Rohmaterials wird nicht zwischen Groß- und Kleinschreibung (A-Z, a-z) unterschieden. Die Eingabe "mat\_123" ist also identisch mit "MAT\_123" oder auch "Mat\_123".

#### **8.2 Spezifische Einstellungen CWL-MaterialScan**

Diese Einstellungen steuern, wie sich CWL-MaterialScan bei der Überprüfung von Rohmaterialien verhält.

**Hinweis:** Das Einstellungsmenü kann nur bei gestoppter oder noch nicht gestarteter Produktion aufgerufen werden.

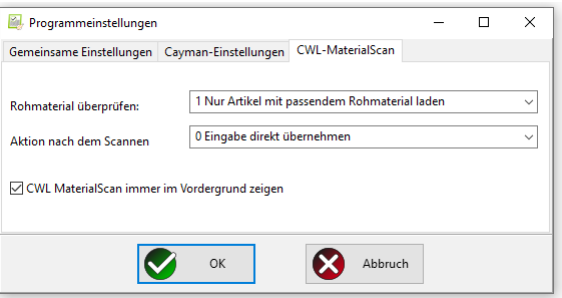

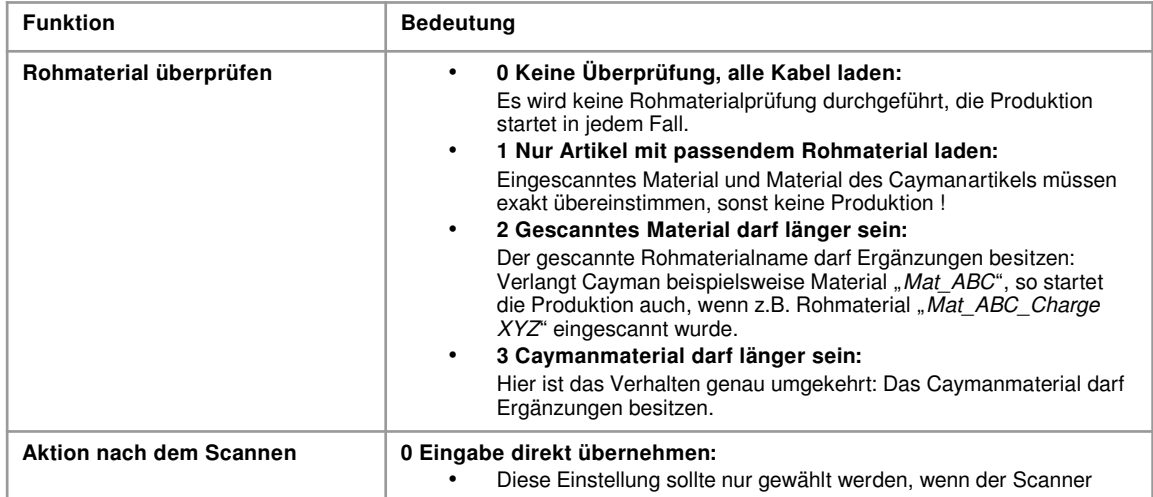

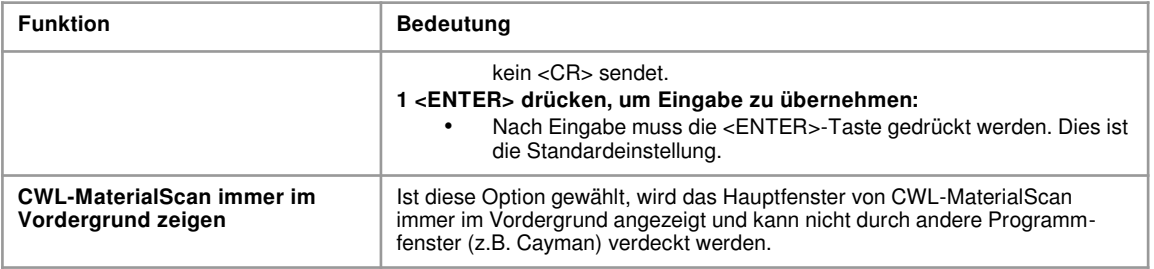

#### **8.3 Weiterführende Erläuterungen**

#### **8.3.1 Verhalten unterschiedlicher Cayman-Versionen:**

#### **Cayman bis einschließlich Version 13:**

Bei falschem Rohmaterial werden alle Cayman-Maschinensymbole deaktiviert (ausgegraut), Produktionsstart ist nicht möglich. Um die Funktionen "Material Laden / Entladen" etc. zu aktivieren, muss zwischenzeitlich ein Caymanartikel ausgewählt und ein dazu passendes Rohmaterial eingeben werden.

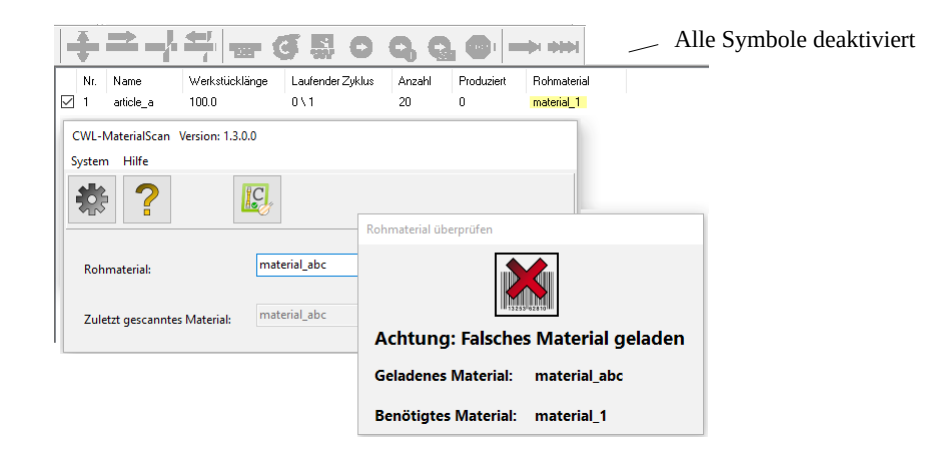

#### **Cayman ab Version 14:**

Bei falschem Rohmaterial werden nur die Symbole "Start", "Einzelstück" und "Muster" ausgegraut, das Laden/ Entladen etc. von beliebigem Rohmaterial ist jederzeit möglich.

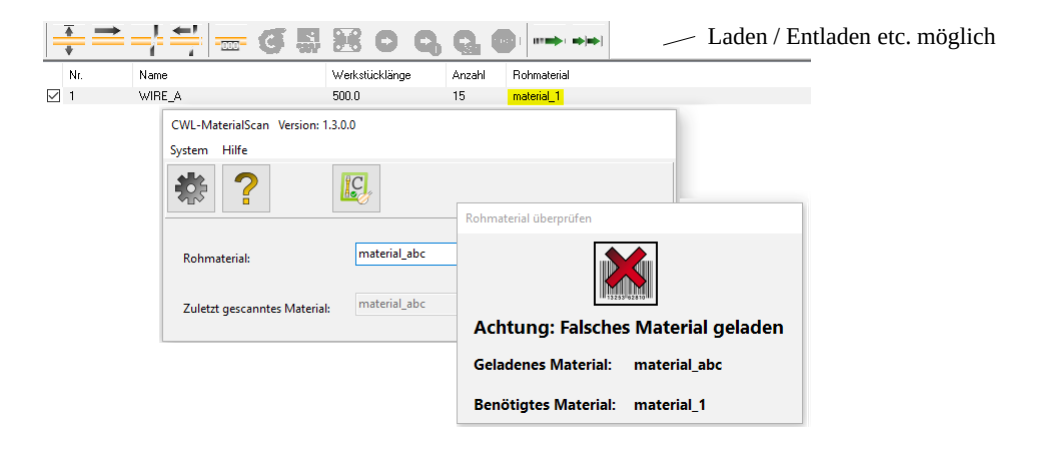

### **8.3.2 Technische Erklärungen**

### **8.3.3 Einschränkungen**

### **8.3.4 FAQ-Typische Fehler / Probleme**

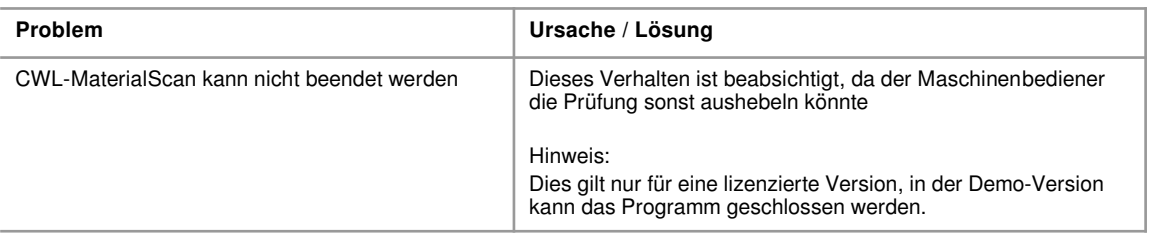

### **9 CWL-Tools**

<span id="page-27-0"></span>Das Tool erlaubt umfangreiche Bearbeitungen / Manipulationen sowohl an einzelnen Cayman-Kabellisten (.cwl-Dateien) als auch an Sammlungen von Listen innerhalb von Windows-Verzeichnisstrukturen (Ordnern). So lassen sich an einer Vielzahl von Artikeln und Artikellisten gleichzeitig Änderungen vornehmen, ohne diese fehlerträchtig einzeln in Cayman laden, bearbeiten und wieder speichern zu müssen.

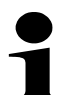

**9**

#### **Hinweis!**

Bitte erstellen Sie unbedingt eine Sicherung aller Cayman-Dateien bevor Sie beginnen mit den CWL-Tools arbeiten.

#### **9.1 Eingeschränkte Benutzerrechte**

Nachdem mit CWL-Tools z.B. in der Arbeitsvorbereitung an Caymanlisten Änderungen vorgenommen wurden, können für die Produktion Funktionen gesperrt werden. Dies wird gesteuert durch die Einstellung "Benutzerverwaltung aktivieren" (s. Kap. [4.1.1](#page-7-0)).

Ist die Benutzerverwaltung aktiviert (Haken gesetzt), sind alle Funktionen gesperrt (Eingabefelder etc. ausgegraut), welche Änderungen an gespeicherten Caymandateien vornehmen. Erlaubt sind jetzt nur Änderungen an der aktuell in Cayman geladenen Liste.

Um alle Funktionen wieder zu entsperren, drücken Sie den Button "Anmeldung" und geben das Programmer-Passwort für Arbeitsvorbereitungen ein. Um die Funktionen erneut zu sperren, drücken Sie den Button "Abmeldung".

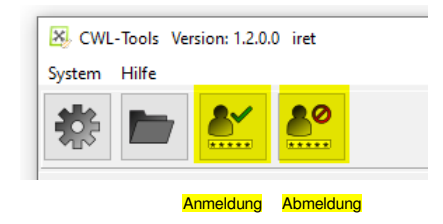

#### **9.2 Laden von Artikellisten / Artikelauswahl**

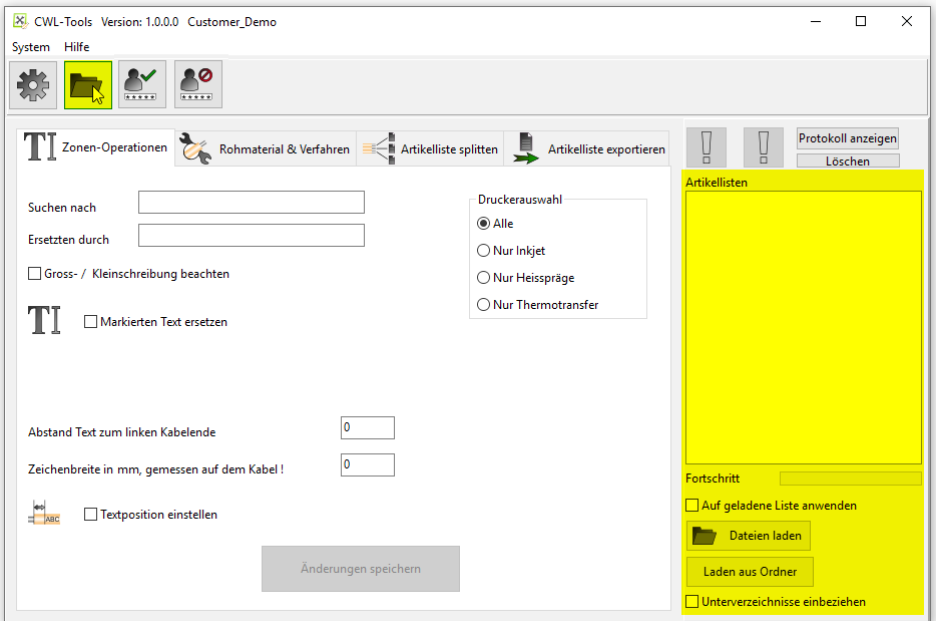

Auf der rechten Seite des Hauptfensters finden sich die Steuerelemente zum Laden von Cayman-Artikellisten (.cwl-Dateien). Die im Folgenden beschriebenen Operationen können entweder auf die bereits in Cayman geladenen Kabel (Artikel) angewendet werden oder es können beliebige Artikellisten (Dateien) zur Bearbeitung ausgewählt werden.

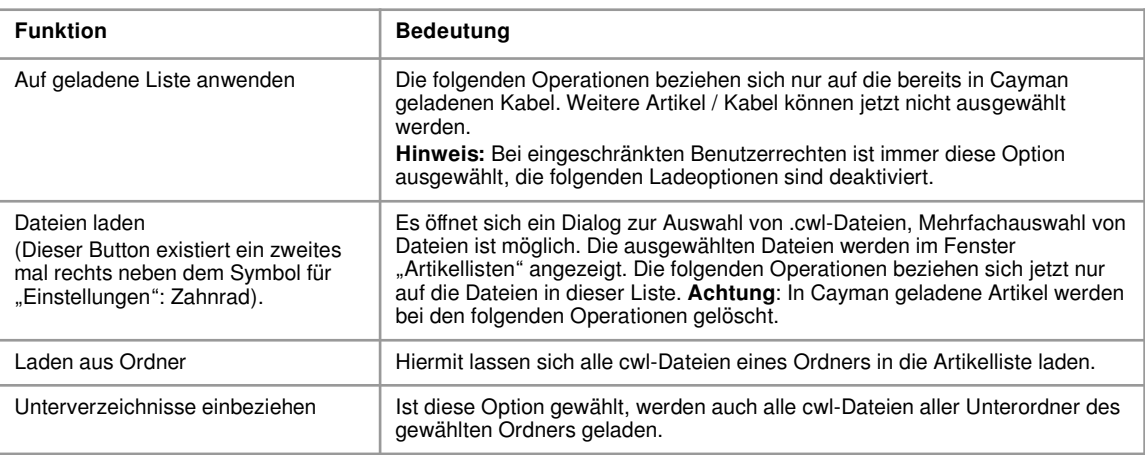

Die Bearbeitung umfangreicher Listen kann eine gewisse Zeit in Anspruch nehmen, daher informiert ein Fortschrittsbalken über den Fortgang der Bearbeitung.

**Achtung!**

Bei den folgenden Operationen werden alle in Cayman geladene Kabel (Artikel) verändert oder gelöscht. Soll eine aktuell in Cayman vorliegende Kabelliste gespeichert werden, so muss das **vor** Durchführung der folgenden Operationen geschehen.

#### **9.2.1 Zonen-Operationen**

Unter diesem Punkt lassen sich Beschriftungstexte in Cayman-Textzonen (TextAreas) ändern. Weiterhin können Beschriftungstexte in exaktem Abstand zum linken Kabelende positioniert werden.

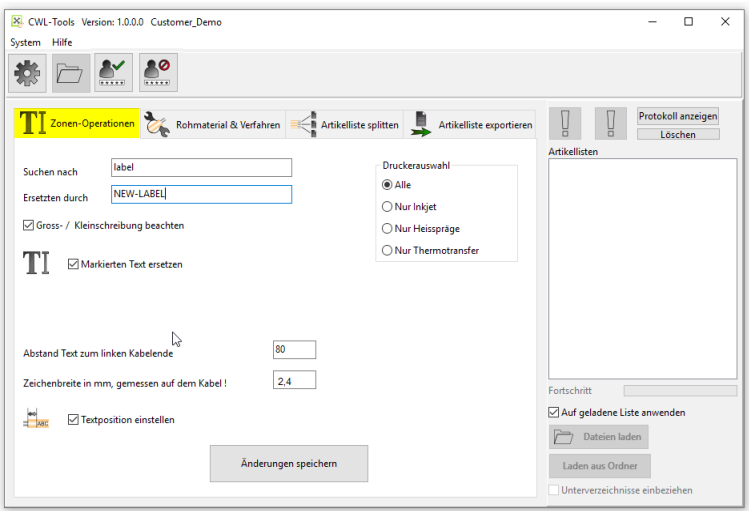

#### **Markierten Text ersetzten**

Die Checkbox "Markierten Text ersetzten" aktiviert die Textersetzung:

Der Text im Feld "Suchen nach" wird durch den Text im Feld "Ersetzen durch" ersetzt. Dies geschieht mit oder ohne Beachtung von Groß- und Kleinschreibung, je nachdem, ob die zugehörige Checkbox aktiviert wurde.

#### **Textposition einstellen**

Die Checkbox "Textposition einstellen" aktiviert die Textpositionierung. Hiermit ist es möglich, einen Beschriftungstext auf dem Kabel in definiertem Abstand zum linken Kabelende zu positionieren (gemeint ist der Abstand vom Kabelende zu Textbeginn). Diese Positionierung bezieht sich nur auf den Beschriftungstext, der dem Kabelende am nächsten steht.

Zur Positionierung werden zwei Zahlenangaben benötigt: Einmal der gewünschte Abstand von Kabelende zu Textbeginn, zum anderen einmalig die tatsächliche Breite eines Zeichens oder Buchstabens, gemessen auf dem bedruckten Kabel.

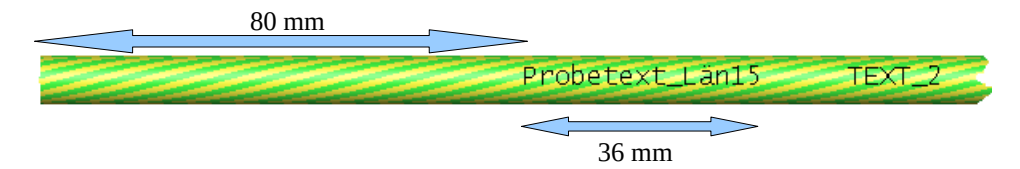

Beispiel: Der Drucktext soll 80 mm vom linken Kabelende aus beginnen: In das Feld "Abstand Text zum linken Kabelende" muss **80** eingegeben werden.

Ein Probetext besteht beispielsweise aus 15 Zeichen und hat, auf dem Kabel gemessen, eine Breite von 36 mm. Damit hat jedes Zeichen eine Breite von 36:15 = 2,4 mm. Im Feld "Zeichenbreite in mm") muss dann "2,4" eingetragen werden. (Anm.: Die Positionen weiter rechts stehender Drucktexte, hier "TEXT 2" werden nicht verändert).

Hinweis: Die Funktion "Textposition einstellen" ist auch mit eingeschränkten Benutzerrechten verfügbar. Sie arbeitet dann aber nur auf der aktuell in Cayman geladenen Liste.

#### **Druckerauswahl:**

Die Textersetzung lässt sich für verschiedene Druckertypen oder -kombinationen aktivieren, dies wird gesteuert durch die Optionen im Kasten "Druckerauswahl". Die Textpositionierung hingegen ist nur für Inkjet / Laserdrucker verfügbar.

#### **Änderungen ausführen**

Nach Drücken der Schaltfläche "Änderungen speichern" werden die ausgewählten Textänderungen (Ersetzen und/oder Positionieren) durchgeführt. Sind beide Optionen gewählt, wird zunächst die Textersetzung ausgeführt, anschließend die Positionierung der ggf. geänderten Texte.

Das Abspeichern der geänderten Artikel oder Artikellisten wird durch die Einstellungen im toolspezifischen Setup gesteuert.

#### **9.2.2 Rohmaterial & Verfahren**

Unter diesem Punkt können die Rohmaterialien und/oder Verfahren aller Artikel aller geladenen Listen verändert werden.

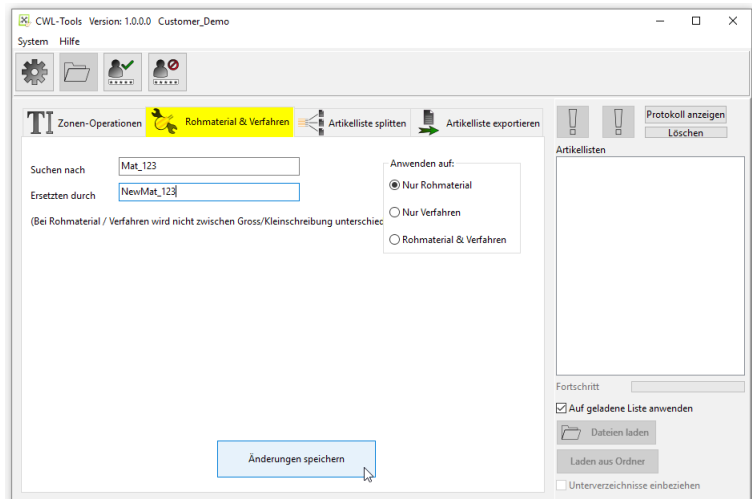

Beispiel:

Eingabe von "Suchen nach" "Mat\_123" und "Ersetzen durch" "NewMat\_123":

Alle Artikel aller geladenen Listen werden geändert **oder** nur die gerade in Cayman geladenen Artikel werden geändert.

#### **Anwenden auf:**

<span id="page-30-0"></span>Das Feld "Anwenden auf" steuert, ob die Aktion auf Rohmaterial, Verfahren oder beide angewendet werden soll.

#### **9.2.3 Artikelliste(n) splitten**

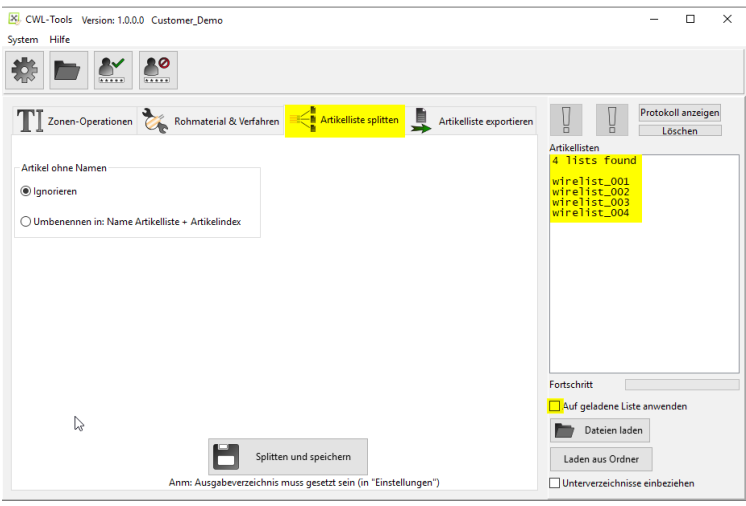

Unter diesem Punkt können alle Artikel aller geladenen Listen gesplittet (=vereinzelt) werden. Die neuen Einzelartikellisten bestehen dann aus genau einem Artikel (einem Kabel). Dieses ist hilfreich, um diese später in Cayman importieren und zu neuen Listen zusammenstellen zu können.

Die gesplitteten Listen werden im CWL-Ausgabeverzeichnis (s. Allgemeines Setup, Kap. [4.1.1\)](#page-7-0) abgelegt, dazu muss im toolspezifischen Setup die Option "Im Ausgabeverzeichnis speichern"(Kap. [9.3\)](#page-32-0) gewählt sein.

Die Namen der neuen Listen entsprechen den Artikel(Kabel-)namen in den Ursprungslisten. War ein Artikel namenlos, wird er gemäß der Einstellung im Feld "Artikel ohne Namen" behandelt.

### **CWL-Tools**

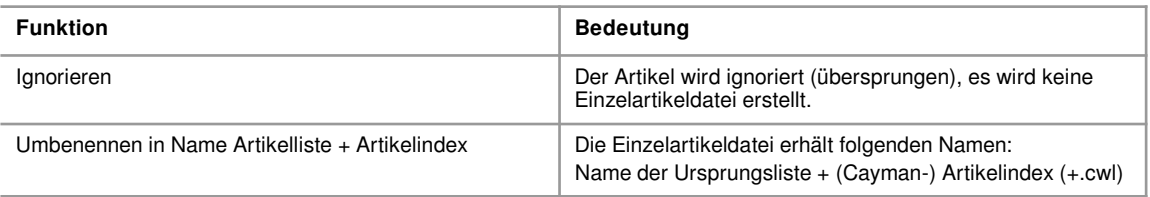

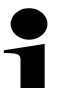

#### **Hinweis:**

Die Funktion "Artikelliste(n) splitten" kann nur auf Listen in der Übersicht "Artikellisten" angewandt werden. Eine bereits in Cayman geladene Liste kann nicht gesplittet werden.

#### **9.2.4 Artikelliste exportieren**

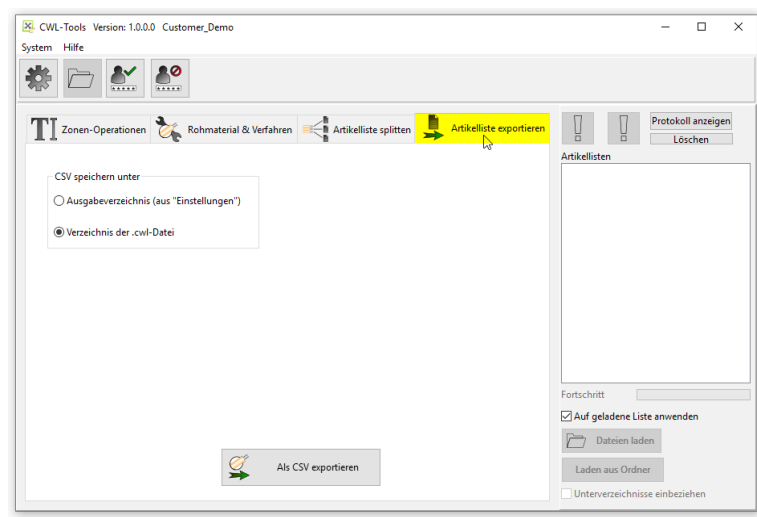

Dieser Punkt erlaubt den Export von Artikeldaten in Tabellenform (CSV = CommaSeparatedValue: Die Einträge der Tabellenspalten werden durch ein Komma getrennt). Der Speicherort der Tabelle kann gewählt werden:

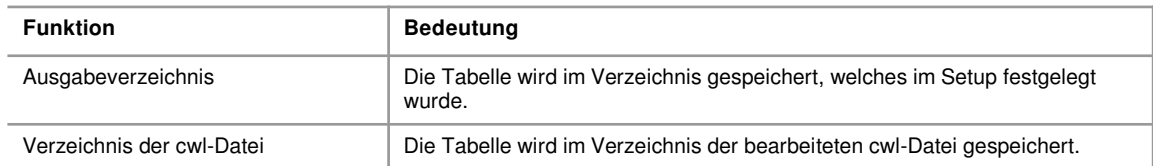

#### <span id="page-32-0"></span>**9.3 Spezifische Einstellungen für CWL-Tools**

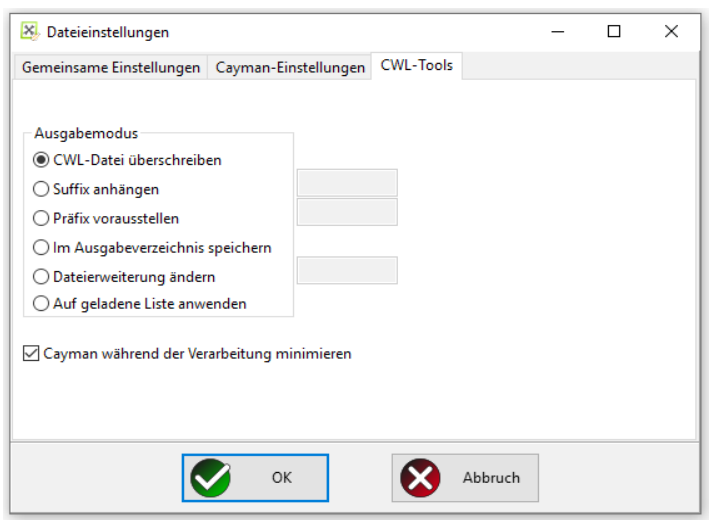

Hier wird festgelegt, wie die Artikel / Listen nach erfolgter Bearbeitung behandelt werden:

#### **Einstellungen Ausgabemodus:**

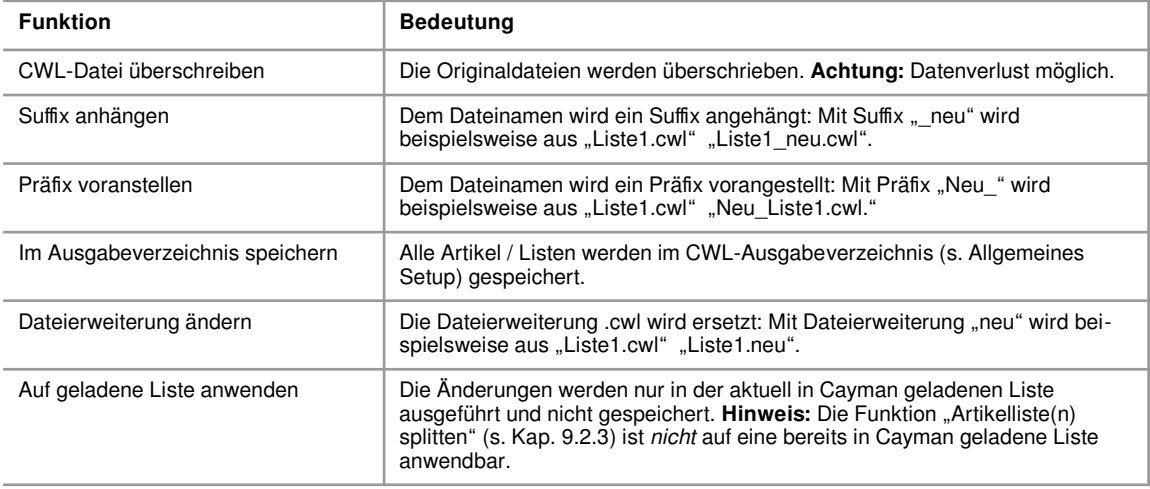

#### **Cayman während der Verarbeitung minimieren**

Die Bearbeitung umfangreicher Listen (mehrere hundert Artikel) kann etwas Zeit in Anspruch nehmen. Die Bearbeitung kann beschleunigt werden, indem Cayman während der Verarbeitung minimiert wird. Dazu muss die entsprechende Checkbox angehakt sein. Nach Abschluss der Bearbeitung öffnet sich das Cayman-Fenster wieder zur ursprünglichen Größe.

#### **9.4 Weiterführende Erläuterungen**

#### **9.4.1 Technische Erklärungen**

Im rechten Teil des Hauptfensters befinden sich 4 Indikatoren, die über den Verlauf der Listenverarbeitung informieren.

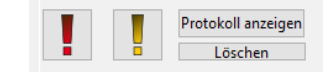

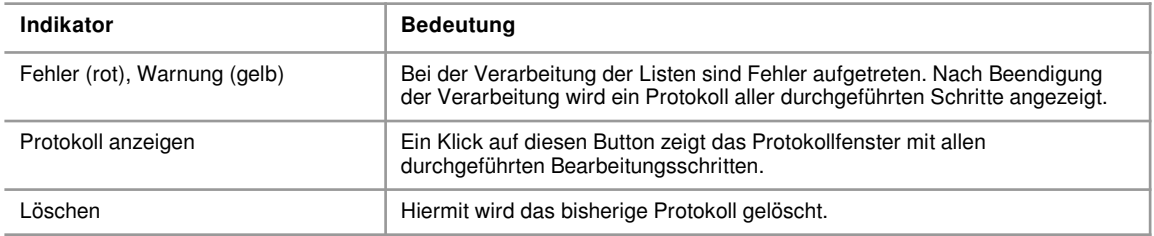

### **9.4.2 Einschränkungen**

### **9.4.3 FAQ-Typische Fehler / Probleme**